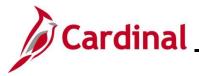

#### **Completing a New Hire and Benefit Enrollment Overview**

This business process is applicable to both Health Benefits Only (HBO) Agencies and localities in The Local Choice (TLC) Benefit Program.

This Job Aid provides a walkthrough of the steps a Locality HR and BA must complete to complete a new hire processing and the benefit enrollments on behalf of the employee and assumes the employee submits a benefit enrollment form to the BA with all the information necessary to complete the process.

All required information must be entered using the tabs on the page or the transaction cannot be saved.

Ensure the job aid is followed carefully as entering incorrect or missing information in personal data fields will cause significant impact to downstream payroll and benefits processes. (i.e., Anthem, Aetna, and VRS).

#### **Table of Contents**

| Adding a New Hire           | 2  |
|-----------------------------|----|
| New Hire Benefit Enrollment | 21 |

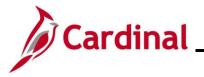

#### Adding a New Hire

Before beginning, the applicable employee's Social Security Number (SSN) must be available for immediate reference. This process is performed to validate that the new employee is not currently in the Cardinal system, or to obtain the existing Employee ID if the employee is already in the system.

1. Navigate to the Add a Person page using the following path to search for matching persons:

#### Navigator > Workforce Administration > Personal Information > Add a Person

The Add a Person page displays.

|              | Add a Perso                 | n          |      | :                |
|--------------|-----------------------------|------------|------|------------------|
|              |                             | New Window | Help | Personalize Page |
| Add a Person |                             |            |      |                  |
| Person ID    | NEW Add Person              |            |      |                  |
|              | Search for Matching Persons |            |      |                  |
|              |                             |            |      |                  |
|              |                             |            |      |                  |
|              |                             |            |      |                  |

2. Click the Search for Matching Persons link.

The Search/Match search page displays.

| Add a Person            |                    |                           |                                | Search/Match |
|-------------------------|--------------------|---------------------------|--------------------------------|--------------|
| Search/Match            |                    |                           |                                |              |
| Enter any information   | you have and cli   | ck Search. Leave fields b | lank for a list of all values. |              |
| Find an Existing        | Value              |                           |                                |              |
| ▼Search Criteria        |                    |                           |                                |              |
| Search Type             | = ~                | Person                    | ~                              |              |
| Search Parameter        | begins with $$     | PSHR_SAVE_TIME            | Q                              |              |
| Ad Hoc Search           |                    |                           |                                |              |
| Description             | begins with $$     |                           |                                |              |
| Limit the number of rea | sults to (up to 30 | 0): 300                   |                                |              |
| Search                  | Basic Searc        | ch 🖉 Save Search Crite    | əria                           |              |

**Note:** To get past this page, you can click **Clear** and then **Search.** Or you can follow the steps below.

3. Click on the Look Up icon (magnifying glass) next to Search Parameter.

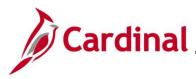

## Cardinal HR and Benefits Job Aid BN361 Completing a New Hire and Benefit Enrollment

#### The Search Parameter look up displays.

| Look                       | Up Search F   | Parameter ×                      |
|----------------------------|---------------|----------------------------------|
| Search Parameter           | begins with 🗸 |                                  |
| Description                | begins with 🖌 |                                  |
| Search                     | Cancel        | Basic Lookup                     |
| Search Results<br>View 100 | I             | <ul> <li>▲ 1-7 of 7 ~</li> </ul> |
| Search Parameter           | Ad Hoc Search | Description                      |
| PSCS_ADHOC                 | Υ             | CS_Person Adhoc Search           |
| PSCS_CR SEARCH             | Y             | CR Person Search                 |
| PSCS_EA                    | N             | External Award Stage Rules       |
| PSCS_TRADTIONAL            | N             | CS_Person_Traditional            |
| PSHR_HIRE                  | N             | Template-Based Hire person       |
| PSHR_SAVE_TIME             | N             | HR Auto Run at Save Time         |
|                            |               |                                  |

4. Select the **PSRS\_HIRE** value.

The Search/Match page refreshes with the updated Search Parameter.

| Add a Person            |                                                                         | Search/Match |
|-------------------------|-------------------------------------------------------------------------|--------------|
| Search/Match            |                                                                         |              |
| Enter any information y | you have and click Search. Leave fields blank for a list of all values. |              |
| Find an Existing        | Value                                                                   |              |
| ▼Search Criteria        |                                                                         |              |
| Search Type             | = v Person v                                                            |              |
| Search Parameter        | begins with V PSRS_HIRE Q                                               |              |
| Ad Hoc Search           |                                                                         |              |
| Description             | begins with v                                                           |              |
| Limit the number of res | sults to (up to 300): 300                                               |              |
| Search Clear            | Basic Search 🖉 Save Search Criteria                                     |              |

5. Click the Search button.

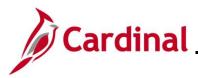

#### The Search/Match page displays.

| Search Criteria                |                    |        |           |                |
|--------------------------------|--------------------|--------|-----------|----------------|
| Search Type Person             | Ad Hoc Search      |        |           |                |
| Search Parameter PSRS_HIRE     | Prepare For Hire   |        |           |                |
| Search Result Rule ⑦           |                    | 7      |           |                |
| Search Result Code PSRS_HIRE × | Q Prepare For Hire |        |           |                |
| User Default                   |                    | Search | Clear All | Carry ID reset |
| Search Criteria 💿              |                    |        |           |                |
| Search Fields                  | Va                 | ue     |           |                |
| National Id                    |                    |        |           | ۹              |
| Search by Order Number ⑦       |                    |        |           |                |
| Search Order Description       |                    |        |           | 0              |
| 10 NID Only                    |                    |        | Selective | e Search       |

- 6. Enter the employee's SSN into the **Value** field.
- 7. Press the **Tab** key on the keyboard to enable the **Search** button.
- 8. The SSN is reformatted automatically (i.e., dashes are removed if they were entered). Click the **Search** button.

The **Search Results** page displays in a pop-up window.

| Search Criteria              |                                                       |                          |
|------------------------------|-------------------------------------------------------|--------------------------|
| Search Type Person           | Ad Hoc Search                                         |                          |
| Search Parameter PSRS_HIRE   | Prepare For Hire                                      | -                        |
| Search Result Rule ⑦         | Search Criteria did not return any results (18160,43) |                          |
| Search Result Code PSRS_HIRE | Prepare Fo                                            |                          |
| User Default                 | ОК                                                    | Clear All Carry ID reset |
| Search Criteria ⑦            |                                                       |                          |
| Search Fields                | Value                                                 |                          |
| National Id                  |                                                       | Q,                       |
| Search by Order Number ⑦     |                                                       |                          |
| Search Order Description     |                                                       | Selective Search         |
| 10 NID Only                  |                                                       |                          |

**Note**: The message depicted above displays when the employee's SSN is not already in the Cardinal system. In these cases, proceed to the next step of this Job Aid. If the system displays an Employee ID, the employee already exists in the Cardinal system and a termination of the previous record should be completed by the sending Agency/Locality.

9. Click the **Ok** button to close the pop-up window.

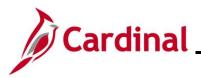

#### The Search Criteria page returns.

| Add a Person         |                                        |                  | Search Criteria |
|----------------------|----------------------------------------|------------------|-----------------|
| Search Criteria      |                                        |                  | ,               |
| Search Type          | Person                                 | Ad Hoc Search    | ۲.<br>۲.        |
| Search Parameter     | PSRS_HIRE                              | Prepare For Hire | )<br>T          |
| maron Boell more and | ~~~~~~~~~~~~~~~~~~~~~~~~~~~~~~~~~~~~~~ |                  |                 |

10. Click the **Add a Person** tab in the top left-hand corner of the page.

#### The Add a Person page returns.

|              | Add a Person                                     | :                |
|--------------|--------------------------------------------------|------------------|
| Add a Person | New Window   Help                                | Personalize Page |
| Person ID    | NEW<br>Add Person<br>Search for Matching Persons |                  |

- 11. Person ID defaults to "NEW". Leave this as-is.
- 12. Click the Add Person button.

The Modify a Person page displays with the Biographical Details tab displayed by default.

| Biographical Details Contact Infor | mation <u>R</u> egional                | Organizational Relationships | VA Person Info |
|------------------------------------|----------------------------------------|------------------------------|----------------|
|                                    |                                        | Person ID                    |                |
| Name                               | Q                                      | I I ▲ 1 of 1 ♥ ▶             | ▶   View All   |
| *Effective Date 11/05/202          | 0 💼                                    |                              | + -            |
| *Format Type English               | ~                                      |                              |                |
| Display Name                       | ~~~~~~~~~~~~~~~~~~~~~~~~~~~~~~~~~~~~~~ | Add Name                     |                |

13. The **Effective Date** field defaults to the current date. Update this date to the applicable date of the new hire using the **Calendar** icon if required.

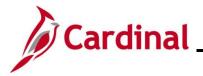

## HR and Benefits Job Aid

### **BN361 Completing a New Hire and Benefit Enrollment**

**Note**: For further information on effective dating, see the Job Aid titled **HR351 Overview of Effective Dating**. This Job Aid can be found on the Cardinal website in **Job Aids** under **Learning**.

14. Click the **Add Name** button.

The **Name** page displays in a pop-up window.

|                     |              | Name         | ×    |
|---------------------|--------------|--------------|------|
|                     |              |              | Help |
| English Name Format |              |              |      |
|                     | Name Prefix  | ~            |      |
|                     | *First Name  |              |      |
|                     | Middle Name  |              |      |
|                     | *Last Name   |              |      |
|                     | Name Suffix  | ~            |      |
|                     | Display Name |              |      |
|                     | Formal Name  |              |      |
|                     | Name         |              |      |
| ок                  | Cancel       | Refresh Name |      |
|                     |              |              |      |
|                     |              |              | .:   |

- 15. Select the applicable prefix using the Name Prefix field dropdown button (optional).
- 16. Enter the employee's first name in the **First Name** field (required).
- 17. Enter the employee's middle name in the **Middle Name** field (optional).

**Note:** If using middle initials, please refrain from entering a period (e.g., enter John M Doe instead of John M. Doe)

- 18. Enter the employee's last name in the Last Name field (required).
- 19. Select the applicable suffix using the **Name Suffix** field dropdown button (optional).

**Note:** Suffixes should only go in the Suffix field and not in the Last Name field.

- 20. Click the **Refresh Name** button. The **Display Name**, **Formal Name**, and **Name** fields will autopopulate based on the information entered.
- 21. Click the **OK** button.

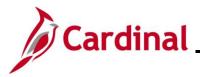

## HR and Benefits Job Aid

#### **BN361 Completing a New Hire and Benefit Enrollment**

The Modify a Person page returns. Scroll down to the Biographic Information section as required.

| Date of Birth  | Ē     | Years 0       | Months 0                     |
|----------------|-------|---------------|------------------------------|
| Birth Country  | USA Q | United States |                              |
| Birth State    | Q     |               |                              |
| Birth Location |       |               | Exclude Contact Information? |

- 22. Select the employee's date of birth (required) using the **Date of Birth Calendar** icon.
- 23. The **Birth Country** field defaults to "USA". Update as needed using the **Look Up** icon.
- 24. The **Birth State** and **Birth Location** are not utilized in Cardinal.
- 25. Scroll down to the **Biographical History** section.

The **Biographical History** section displays.

| -                                      | ~ |       |   | + - |
|----------------------------------------|---|-------|---|-----|
| *Highest Education Level Not Indicated | ~ |       |   |     |
|                                        | ~ |       |   |     |
|                                        |   |       |   |     |
| *Marital Status Unknown                | ~ | As of | Ē |     |
| Language Code V                        |   |       |   |     |
| Alternate ID                           |   |       |   |     |
| □ Full-Time Student                    |   |       |   |     |

- 26. The **Gender** field is a required field for benefits purposes and defaults to "Unknown". Select the legal gender of the employee using the dropdown button.
- 27. The **Highest Education Level** field is a required field and defaults to "Not Indicated". Select the employee's highest level of education using the dropdown button.
- 28. The **Marital Status** field is a required field for benefits purposes and defaults to "Unknown". Select the legal marital status of the employee using the dropdown button to prevent errors from being reported on audit reports.
- 29. The Language Code, Alternate ID, and Full-Time Student fields are not currently tracked or used in Cardinal.

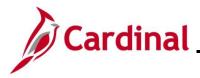

30. Scroll down to the **National ID** section as needed.

#### The National ID section displays.

| m                    |                                    |                                        |              | ~~~~~~~~~~~~~~~~~~~~~~~~~~~~~~~~~~~~~~ | v               | ~~~~~~~~~~~~~~~~~~~~~~~~~~~~~~~~~~~~~~ |
|----------------------|------------------------------------|----------------------------------------|--------------|----------------------------------------|-----------------|----------------------------------------|
| National ID          |                                    |                                        |              |                                        |                 |                                        |
| ₽F Q                 |                                    |                                        | 1-1 of 1 🗸 🕨 | View All                               |                 |                                        |
| *Country             | *National ID Type                  | National ID                            | Primary ID   |                                        |                 |                                        |
| USA Q                | Social Security Number             |                                        |              | + -                                    |                 |                                        |
| Save Notify          | Refresh                            |                                        | Add          | Update/Display                         | Include History | Correct History                        |
| Biographical Details | Contact Information Regional Organ | nizational Relationships   VA Person I | nfo          |                                        |                 |                                        |

- 31. Enter the employee's SSN in the National ID field.
- 32. Click the **Contact Information** link.

The **Contact Information** tab displays.

| <u>B</u> iographical D | Details Conta | ct Information | <u>R</u> egional | Organizational Relationships | VA Person Info     |                |  |  |  |
|------------------------|---------------|----------------|------------------|------------------------------|--------------------|----------------|--|--|--|
| and the                | Empl ID NEW   |                |                  |                              |                    |                |  |  |  |
| Current Addres         | sses          |                |                  |                              |                    |                |  |  |  |
| ₽Ŗ Q                   |               |                |                  | 4                            | 1-1 of 1 🗸         | ▶ ▶   View All |  |  |  |
| Address Type           | As Of Date    | Status         | Address          |                              |                    |                |  |  |  |
| Home                   | 11/05/2020    | A              |                  |                              | Add Address Detail | + -            |  |  |  |
| harmon                 |               | A              |                  |                              |                    |                |  |  |  |

33. Click the Add Address Detail link.

The Address History page displays.

| Address History                                                               |                   |   |                                |  |  |  |  |  |  |
|-------------------------------------------------------------------------------|-------------------|---|--------------------------------|--|--|--|--|--|--|
| Address Type Home                                                             | Address Type Home |   |                                |  |  |  |  |  |  |
| Address History                                                               |                   | Q | <ul> <li>▲ 1 of 1 ~</li> </ul> |  |  |  |  |  |  |
| *Effective Date 11/05/2020 III<br>Country USA Q<br>*Status A Q<br>Add Address | Address           |   | + -                            |  |  |  |  |  |  |
| OK Cancel Refresh                                                             |                   |   |                                |  |  |  |  |  |  |

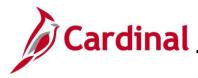

34. Click the Add Address link.

The Edit Address page displays.

| Edit Address |               |
|--------------|---------------|
| Country      | United States |
| Address 1    |               |
| Address 2    |               |
| Address 3    |               |
| City         | State Q       |
| Postal       |               |
| County       |               |
| ок           | Cancel        |

- 35. Enter the employee's complete address information using the applicable fields. Address 1, City, State, and Postal are all required fields. The others are optional.
- 36. Click the **OK** button.

The Address History page returns with the address information displayed.

| Address History        | Address History                                                                                                    |         |                              |   |   |  |          |   |   |
|------------------------|----------------------------------------------------------------------------------------------------|---------|------------------------------|---|---|--|----------|---|---|
| Address Type           | Home                                                                                                    |         |                              |   |   |  |          |   |   |
| Address History        |                                                                                                    |         | Q                            | . |   |  | 1 of 1 💉 | • |   |
| Country U<br>*Status A | 1/05/2020   Image: Compare the second second seco | Address | 101 Main Stre<br>Richmond, V |   | 4 |  |          | + | - |
| OK Cancel              | Refresh                                                                                                    |         |                              |   |   |  |          |   |   |

37. Click the **OK** button.

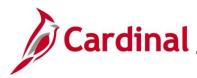

#### The Contact Information tab returns.

| <u>B</u> iographical                                                                                                    | Details Cont | tact Information | Regional <u>O</u> rg                  | anizational Relationsh | hips     | VA Person Info   |              |  |  |
|----------------------------------------------------------------------------------------------------|--------------|------------------|---------------------------------------|------------------------|----------|------------------|--------------|--|--|
| Empl ID NEW                                                                                                    |              |                  |                                       |                        |          |                  |              |  |  |
| Current Addresses                                                                                                    |              |                  |                                       |                        |          |                  |              |  |  |
| Image: Q       Image: A = 1 + 1 of 1 → Image: A = 1 + 1 of 1 → Image: A = 1 + 1 of 1 → Image: A = 1 + 1 + 1 + 1 + 1 + 1 + 1 + 1 + 1 + 1 |              |                  |                                       |                        |          |                  |              |  |  |
| Address<br>Type                                                                                                    | As Of Date   | Status           | Address                               |                        |          |                  |              |  |  |
| Home                                                                                                    | 11/05/2020   | A                | 101 Main Street<br>Richmond, VA 23234 |                        | Edit/Vie | w Address Detail | + -          |  |  |
| Phone Inform                                                                                                    | ation        |                  |                                       |                        |          |                  |              |  |  |
| ≣, Q                                                                                                    | ation        |                  |                                       |                        |          | 1-1 of 1 🗸 🕨     | ▶   View All |  |  |
| *Phone Type                                                                                                    |              | Telephone        |                                       | Extension              |          | Preferred        |              |  |  |
|                                                                                                    |              |                  |                                       |                        |          |                  | + -          |  |  |

- 38. Select the type of phone using the **Phone Type** field dropdown button.
- 39. Enter the applicable telephone number in the **Telephone** field.

**Note:** It is not necessary to enter dashes. When you tab out of the field, the appropriate phone number format will auto-populate.

- 40. Select the **Preferred** checkbox option if applicable.
- 41. Add additional phone numbers for the employee as needed by clicking the Add a New Row icon (+), and then repeating Steps 37 39.
- 42. Scroll down to the Email Option Selection and Email Addresses sections.

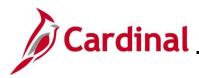

## HR and Benefits Job Aid

#### **BN361 Completing a New Hire and Benefit Enrollment**

The Email Option Selection and Email Addresses sections display.

| Agency Provide                         | ded Email  | ○ Pending Agency Provided | Email O Emj | ployee Provided Ema | il    | J        |
|----------------------------------------|------------|---------------------------|-------------|---------------------|-------|----------|
| nail Addresses<br>Email Type           | *Email A   | Address                   |             | Preferred           |       |          |
|                                        | ~          |                           |             |                     | +     | —        |
|                                        |            |                           |             |                     |       |          |
| _                                      |            |                           |             | I                   | ✓ ▶ ▶ | View All |
| ₿ Q                                    | *IM Domain | *Network ID               |             | I I I I of 1        | ✓ ▶ ▶ | View All |
| stant Message IDs ⑦<br>C<br>M Protocol | *IM Domain | *Network ID               |             |                     |       | View All |

\_\_\_\_

- 43. Complete the **Email Option Selection** and **Email Addresses** sections based on the following guidelines:
  - a. If the employee has been issued a business email:
    - i. Accept the default email option of "Agency Provided Email"
    - ii. Select an email type of "Business" using the **Email Type** field drop-down button
    - iii. Enter the applicable email address in the Email Address field
    - iv. Select the **Preferred** checkbox option
  - b. If the employee's business email has been requested but not yet assigned:
    - i. Select the "Pending Agency Provided Email" email option by clicking the corresponding radio button option
    - ii. Select an email type of "Business" using the **Email Type** field drop-down button
    - iii. Enter <u>Noemail@virginia.gov</u>
    - iv. Select the Preferred checkbox option
  - c. If a business email will not be provided to the employee:
    - i. Select the "Employee Provided Email" email option by clicking the corresponding radio button option
    - ii. Select an email type of "Personal" using the Email Type field drop-down button
    - iii. Enter the applicable email address in the Email Address field
    - iv. Select the **Preferred** checkbox option

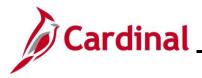

44. Click the Organizational Relationships tab.

The Organizational Relationships tab displays.

**Note:** Localities do not utilize the Regional or VA Person Info tabs.

|                    |             |     |                | Person ID N     | EW             |
|--------------------|-------------|-----|----------------|-----------------|----------------|
| hoose Org Relation | ship to Add |     |                |                 |                |
| Contingent Wor     | ker         |     |                |                 |                |
| Person of Intere   | st          |     |                |                 |                |
| Select Check       | klist Code  |     | ✓ <sup>⊗</sup> |                 |                |
| Add Relati         | onship      |     |                |                 |                |
|                    |             |     |                |                 |                |
|                    |             |     |                |                 |                |
| Save Notify        | Refresh     | Add | Update/Display | Include History | Correct Histor |

- 45. Select the **Employee** checkbox option.
- 46. Click the Add Relationship button.

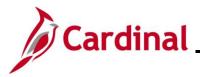

The new employee's Job Record page displays with the Work Location tab displayed by default.

| Work Location           | ation Job <u>L</u> abor | Payroll Salary  | Plan <u>C</u> ompens | sation       |            |                                         |
|-------------------------|-------------------------|-----------------|----------------------|--------------|------------|-----------------------------------------|
| 1000                    |                         | Empl            |                      | ]            |            |                                         |
| Employee                |                         | Empl Reco       | ord 0                |              |            |                                         |
| Work Location Details ② |                         |                 |                      |              | QIM        | <ul> <li>1 of 1 ♥</li> <li>▶</li> </ul> |
| *Effective Date         | 11/05/2020              |                 |                      |              | Go         | To Row + -                              |
| Effective Sequence      | 0                       |                 | *Action              | Hire         |            | ✓                                       |
| HR Status               | Active                  |                 | Reason               |              |            | ~                                       |
| Payroll Status          | Active                  |                 | *Job Indicator       | Primary Job  |            | ~                                       |
|                         | Calculate Statu         | is and Dates    |                      |              |            |                                         |
|                         |                         |                 |                      |              | Current    |                                         |
| Position Number         | ۹                       |                 |                      |              |            |                                         |
|                         | Override Pos            | ition Data      |                      |              |            |                                         |
| Position Entry Date     |                         |                 |                      |              |            |                                         |
|                         | Position Manageme       | ent Record      |                      |              |            |                                         |
| *Regulatory Region      | USA Q                   | United States   |                      |              |            |                                         |
| *Company                | ۹                       |                 |                      |              |            |                                         |
| *Business Unit          | 15100 <b>Q</b>          | Department of A | ccounts              |              |            |                                         |
| *Department             | ٩                       |                 |                      |              |            |                                         |
| Department Entry Date   | <b>.</b>                |                 |                      |              |            |                                         |
| *Location               | ٩                       |                 |                      |              |            |                                         |
| Establishment ID        | ۹                       |                 |                      | Date Created | 11/05/2020 |                                         |
| mon                     |                         |                 |                      |              | m.         |                                         |

47. The **Effective Date** field defaults to the date entered on the **Personal Information** page. This is a required field. Validate that this date is the first date of employment for the employee (correcting if necessary) prior to saving the job record. A help desk ticket request is required to adjust the new employee's effective date after their job record is created and saved.

**Note**: For further information on effective dating, see the Job Aid titled **HR351 Overview of Effective Dating**. This Job Aid can be found on the Cardinal website in **Job Aids** under **Learning**.

- 48. Review the Empl ID field and make note of the assigned Employee ID.
- 49. The **Action** field defaults to "Hire"; no other selections are available.
- 50. Select "New Hire" in the **Reason** field using the dropdown button.
- 51. Select the applicable pooled position for the employee using the **Position Number Look Up** icon.

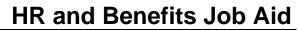

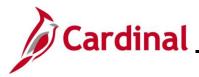

The Work Location tab refreshes and auto-populates based off the selected Position Number.

| Work Location           | rmation    | Job <u>L</u> abor    | Payroll     | <u>S</u> alary Plan | Compen                                  | sation      |                |                |
|-------------------------|------------|----------------------|-------------|---------------------|-----------------------------------------|-------------|----------------|----------------|
| Theorem State           |            |                      |             | Empl ID             |                                         |             |                |                |
| Employee                |            |                      | Em          | pl Record 0         |                                         |             |                |                |
| Work Location Details ③ |            |                      |             |                     |                                         |             | Q              | < 1 of 1 ♥ ▶ ▶ |
| *Effective Date         | e 11/05/20 | 20                   |             |                     |                                         |             | Go             | To Row + -     |
| Effective Sequence      | e 0        |                      |             | *Act                | ion                                     | Hire        |                | ×              |
| HR Statu                | Active     |                      |             |                     | Reason                                  | New Hire    |                | ~              |
| Payroll Statu           | Active     |                      |             | *Job                | Indicator                               | Primary Job |                | ~              |
|                         | C          | Calculate Status     | s and Dates |                     |                                         |             |                |                |
|                         |            |                      |             |                     |                                         |             | Current        | (m)            |
| Position Numbe          | r BCCHR    | 002 <b>Q</b>         | Security    | Manager I           |                                         |             | Guneni         | U              |
|                         |            | Override Posi        | tion Data   |                     |                                         |             |                |                |
| Position Entry Date     |            | )20<br>tion Manageme | nt Record   |                     |                                         |             |                |                |
| Regulatory Region       | USA        |                      | United S    | States              |                                         |             |                |                |
| Company                 | BCC        |                      | Bland C     | orrectional Cen     | ter                                     |             |                |                |
| Business Uni            | t 71800    |                      | Bland C     | orrectional Cen     | ter                                     |             |                |                |
| Departmen               | t 100      |                      | BLAND       | CORRECTION          | AL CENTER                               | R           |                |                |
| Department Entry Date   | ■ 11/05/20 | )20                  |             |                     |                                         |             |                |                |
| Location                | CENTR      |                      | Dept of     | Corrections         |                                         |             |                |                |
| Establishment I         | DOC        | Q                    | Dept of     | Corrections         |                                         | Date Creat  | ted 11/12/2020 |                |
| m / / mm                | $\sim$     | m                    |             |                     | ~~~~~~~~~~~~~~~~~~~~~~~~~~~~~~~~~~~~~~~ | my minung   | ~_~~~~         |                |

52. Click the **Job Information** tab.

The Job Information tab displays.

| Work Location Job Information | Job Labor Payroll | Salary Plan Compensation         | n                     |                      |
|-------------------------------|-------------------|----------------------------------|-----------------------|----------------------|
| Employee                      |                   | Empl ID<br>Empl Record 0         |                       |                      |
| Linployee                     |                   |                                  |                       |                      |
| Job Information Details ⑦     |                   |                                  |                       | Q     ◀ ◀ 1 of 1 ♥ ▶ |
| Effective Date                | 11/05/2020        |                                  |                       | Go To Row            |
| Effective Sequence            | 0                 | Ac                               | ion Hire              |                      |
| HR Status                     | Active            | Rea                              | son New Hire          |                      |
| Payroll Status                | Active            | Job Indica                       | ator Primary Job      |                      |
|                               |                   |                                  |                       | Current              |
| Job Code                      | 96615             | Security Manager I               |                       |                      |
| Entry Date                    | 11/05/2020        |                                  | SOC Code              |                      |
| Supervisor Level              |                   | Superv                           | visor Name            |                      |
| Reports To                    | DOCHR001          | Test-Director of Corrections 009 | 00018800 Billy Cryrus |                      |
| Regular/Temporary             | Regular           | Full/Part Part-T                 | ime                   |                      |
| Empl Class                    | ~                 | *Officer Code None               | ~                     |                      |
| Regular Shift                 | Not Applicable    | Shift Rate                       |                       |                      |
| Classified Ind                | Unclassified      | Shift Factor                     |                       |                      |
| hanne mark the                | - And Marken      | ma mana                          |                       |                      |

53. Review the information within the **Job Information Details** section.

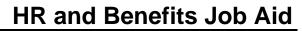

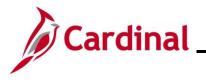

- 54. Select the applicable employee class using the **Empl Class** field dropdown button. This is a required field.
  - a. If the employee is assigned to a TLC position, select the "TLC EE" value.
  - b. If the employee is assigned to an HBO position, select the value that describes the employee filling the job. (i.e., ONC, OTO, etc.)
- 55. The **Officer Code** field defaults to "None". Do not change.
- 56. The Job Labor tab is not utilized in Cardinal. Click the Payroll tab.

#### The **Payroll** tab displays.

| oyee               |                                       | Empl ID<br>Empl Record 0 |                              |               |
|--------------------|---------------------------------------|--------------------------|------------------------------|---------------|
| yroll Information  | 0                                     |                          | Q I                          |               |
| Ef                 | fective Date 11/05/2020               |                          |                              | Go To Row     |
| Effectiv           | e Sequence 0                          | Acti                     | on Hire                      |               |
|                    | HR Status Active                      | Reas                     | on New Hire                  |               |
| Pa                 | yroll Status Active                   | Job Indicat              | or Primary Job               | Current       |
| *Pay               | roll System Payroll for North America | ~                        |                              | Current       |
|                    | nce System Other                      |                          |                              |               |
| Abse               | outor                                 |                          |                              |               |
| ayroll for North A | merica ⑦                              |                          |                              |               |
|                    | Pay Group Q                           |                          |                              |               |
| Em                 | ployee Type Q                         | Holio                    | ay Schedule                  | ۹             |
|                    | cation Code Q                         |                          | *Tipped                      | ~             |
|                    | GL Pay Type                           |                          |                              | ~             |
|                    |                                       |                          | FICA Status Edit ChartFields |               |
| Combi              | nation Code                           |                          |                              |               |
|                    |                                       |                          |                              |               |
|                    | Employment Data                       | Earnings Distribution    | Benefits Program I           | Destiningtion |

- 57. The **Payroll System** field defaults to" Payroll for North America". Do not change.
- 58. The **Absence System** field defaults to "Other". Do not change.
- 59. Select "MNP Non-Payroll" using the **Pay Group Look Up** icon.

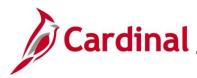

The Payroll tab refreshes automatically.

|                               |                     |             | E                        |               |                 |           |           |
|-------------------------------|---------------------|-------------|--------------------------|---------------|-----------------|-----------|-----------|
| yee                           |                     |             | Empl ID<br>Empl Record 0 |               |                 |           |           |
| Jyee                          |                     |             |                          |               |                 |           |           |
| vroll Information ③           |                     |             |                          |               |                 | Q I       | I         |
| Effective Date                | 11/05/2020          |             |                          |               |                 |           | Go To Row |
| Effective Sequence            | 0                   |             |                          | Action        | Hire            |           |           |
| HR Status                     | Active              |             |                          | Reason        | New Hire        |           |           |
| Payroll Status                | Active              |             |                          | Job Indicator | Primary Job     |           | (***)     |
|                               |                     |             |                          |               |                 |           | Current   |
| *Payroll System               | Payroll for North A | merica ·    | •                        |               |                 |           |           |
| Absence System                | Other               | ,           | •                        |               |                 |           |           |
|                               |                     |             |                          |               |                 |           |           |
| Payroll for North America (?) |                     |             |                          |               |                 |           |           |
| Pay Group                     | MNP Q               | Non-Payroll |                          |               |                 |           |           |
| Employee Type                 | s Q                 |             |                          | Holiday       | Schedule NOHO   | DL (      |           |
|                               |                     |             |                          |               |                 |           |           |
| Tax Location Code             | ~                   |             |                          |               |                 |           |           |
| GL Pay Type                   |                     |             |                          | FIG           | CA Status Subje |           | ~         |
| Combination Code              |                     |             |                          |               | Edit Ch         | artFields |           |

- 60. The **Employee Type** field defaults to "S" (Salaried). Do not change.
- 61. The Holiday Schedule field defaults to "NOHOL". Do not change.
- 62. Select the applicable Tax Location Code based on the location of the office using the **Tax** Location Code Look Up icon.
- 63. Click the Salary Plan tab.

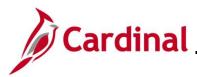

The Salary Plan tab displays.

| Work Location       | n Job Information                       | Job Labor                | Payroll     | Salary Plan            | Compensation  |             |                    |                                                      |         |
|---------------------|-----------------------------------------|--------------------------|-------------|------------------------|---------------|-------------|--------------------|------------------------------------------------------|---------|
| Employee            |                                         |                          |             | Empl ID<br>Empl Record | 0             |             |                    |                                                      |         |
| Salary Plan D       | Details (?)                             |                          |             |                        |               |             | Q                  | <ul> <li>4 1 of 1 ♥</li> <li>▶</li> <li>▶</li> </ul> |         |
|                     | Effective Date 11/0                     | 05/2020                  |             |                        |               |             |                    | Go To Row                                            |         |
| 1                   | Effective Sequence 0                    |                          |             |                        | Action        | Hire        |                    |                                                      |         |
|                     | HR Status Act                           | ive                      |             |                        | Reason        | New Hire    |                    |                                                      |         |
|                     | Payroll Status Acti                     | ive                      |             |                        | Job Indicator | Primary Job |                    |                                                      |         |
|                     | Salary Admin Plan U<br>Grade            | G <sup>ゆ</sup> Ungi<br>ゆ | raded       |                        | Grade Entry D |             |                    | Current                                              |         |
|                     | Step                                    | Includes Wage F          | Progression | Rule                   | Step Entry D  | ite         |                    |                                                      |         |
| Job Data            | Employ                                  | yment Data               |             | Earnings Dist          | ribution      | Benefi      | ts Program Partici | pation                                               | ]       |
| OK<br>Work Location | Cancel Apply<br>Job Information   Job L | abor   Payroll           | Salary Pla  | n   Compensatio        | 'n            |             |                    |                                                      | Refresh |

64. Validate that the Salary Admin Plan field defaults to "UG" (Ungraded).

**Note**: If the **Salary Admin Plan** does not default to "UG," then the wrong position number was used. Double-check the position number used on the **Work Location** tab before proceeding.

65. Click the **Compensation** tab.

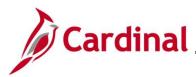

#### The **Compensation** tab displays.

| Work Location                 | Job Informati   | ion              | ob Labor | Payroll          | Salary Pla          | n Co         | mpensation |               |                  |             |            |            |
|-------------------------------|-----------------|------------------|----------|------------------|---------------------|--------------|------------|---------------|------------------|-------------|------------|------------|
| <u></u> ont 2004.011          |                 |                  |          | Layron           | <u>o</u> alar) i lo |              |            |               |                  |             |            |            |
|                               |                 |                  |          |                  |                     | Empl ID      |            |               |                  |             |            |            |
| ployee                        |                 |                  |          |                  | En                  | 1pl Record   | 0          |               |                  |             |            |            |
| ompensation                   | Details ⑦       |                  |          |                  |                     |              |            |               |                  | QI          |            | 1 of 1 🗸 🕨 |
|                               | Effective       | Date 11/(        | 05/2020  |                  |                     |              |            |               |                  |             | Go To      | Row        |
|                               | Effective Sequ  |                  | 0.2020   |                  |                     |              |            | Action        | Hire             |             |            |            |
|                               |                 | atus Acti        | ive      |                  |                     |              |            | Reason        | New Hire         |             |            |            |
|                               |                 | atus Acti        |          |                  |                     |              |            | Job Indicator |                  |             |            |            |
|                               |                 |                  |          |                  |                     |              |            |               |                  |             | (          | Current    |
|                               | Compensatio     | n Rate           |          | 0.000000         | P                   |              |            |               | *Frequency       | y A Q Ann   | iual       |            |
|                               |                 |                  |          |                  |                     |              |            |               |                  |             |            |            |
| Comparativ                    | e Information ( | ?)               |          |                  |                     |              |            |               |                  |             |            |            |
| Default<br>ay Componen<br>町 Q | Pay Component   | 5                |          |                  |                     |              |            |               |                  |             | ▲ 1-1 of 1 | ✓ ▶ ▶      |
| Amounts                       | Controls        | C <u>h</u> anges | Conve    | rsion <b>∥</b> ▶ |                     |              |            |               |                  |             |            |            |
| *Rate Code                    | Sec             | 1                | Comp Ra  | te               |                     | Currency     |            | Frequency     |                  | Percent     |            |            |
| 1                             | ٩               | 0                |          |                  | <b>F</b>            |              | ۹          |               | ۹                |             | <b>–</b>   | + –        |
|                               |                 |                  |          |                  |                     |              |            |               |                  | <u></u>     |            |            |
| Calcula                       | te Compensatio  | n                |          |                  |                     |              |            |               |                  |             |            |            |
|                               |                 |                  |          |                  |                     |              |            |               |                  |             |            |            |
| Job Data                      | F               | Employment       | t Data   |                  | Faminos I           | Distribution |            | Ben           | efits Program Pa | rticipation |            |            |
|                               |                 |                  |          |                  |                     |              |            |               |                  |             |            |            |
|                               |                 |                  |          |                  |                     |              |            |               |                  |             |            |            |
| ок                            | Cancel App      | oly              |          |                  |                     |              |            |               |                  |             |            |            |
| k Location   Je               | ob Information  | Job Labor        | Payroll  | Salary Plar      | n   Compens         | ation        |            |               |                  |             |            |            |

- 66. The **Frequency Code** field defaults to "A" (Annual). Do not change.
- 67. Click the **Default Pay Components** button.
- 68. Select "NAANNL" in the **Rate Code** field using the **Rate Code Look** Up icon within the **Pay Components** section.
- 69. Enter "0" in the **Compensation Rate** field. (Payroll is not processed in Cardinal).
- 70. The **Currency** and **Frequency** fields default based on the Rate Code entered/selected. Do not change.
- 71. Click the **Calculate Compensation** button.
- 72. Click the **Benefits Program Participation** link.

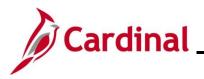

The Benefits Program Participation page displays.

|                                                              |                         | Empl ID                  |             |                                           |                               |
|--------------------------------------------------------------|-------------------------|--------------------------|-------------|-------------------------------------------|-------------------------------|
| ployee                                                       |                         | Empl Record              | 0           |                                           |                               |
| enefit Status ⑦                                              |                         |                          |             | Q                                         | 1 of 1 🗸 🕨 🕨                  |
| Benefit Record Number                                        | <b>°</b>                |                          |             |                                           | Go To Row                     |
| Effective Date                                               | 11/05/2020              |                          |             |                                           |                               |
| Effective Sequence                                           | 0                       | Action                   | Hire        |                                           |                               |
| HR Status                                                    | Active                  | Reason                   | New Hire    |                                           |                               |
| Payroll Status                                               | Active                  | Job Indicator            | Primary Job |                                           | ,000g                         |
| *Benefits System                                             | Benefits Administration | ı 🗸                      | ]           |                                           | Current                       |
| Annual Benefits Base Rate                                    |                         | ■USD                     | ACA Eli     | Benefits Employee Si<br>igibility Details | tatus Active                  |
| Benefits Administration Eligibility                          | y 🕐                     |                          |             |                                           |                               |
| BAS Group ID                                                 | Q                       |                          |             |                                           |                               |
| Elig Fld 1                                                   | Q                       | Elig Fld 2               |             | Q Elig F                                  | Fld 3 Q                       |
|                                                              |                         |                          |             | Eller F                                   | Fid 6                         |
| Elig Fld 4                                                   |                         | Elig Fld 5               |             | Eligi                                     |                               |
| Elig Fld 4<br>Elig Fld 7                                     |                         | Elig Fld 5<br>Elig Fld 8 |             | Q Elig F                                  |                               |
| -                                                            |                         |                          |             |                                           |                               |
| -                                                            | ails ⑦                  |                          |             |                                           | Fid 9 Q                       |
| Elig Fid 7<br>enefit Program Participation Deta              | ails ⑦                  |                          | (           |                                           | Fid 9 Q                       |
| Elig Fld 7 enefit Program Participation Deta *Effective Date |                         | Elig Fid 8               | USD         |                                           | Tid 9 Q<br>1 → ▶ ▶ I View All |

- 73. Click the **Elig Fld 2 Look Up** icon. This value will be the department number/DHRM group number. For example: for position A310000P and/or A310000F, the Elig Field 2 will be: 047039000 (the department number/DHRM group number).
- 74. Click the Elig Fld 3 Look Up icon and select "N" (No).
- 75. Click the Elig Fld 8 Look Up icon and select "12-12".
- 76. Click the **Elig Fld 9 Look Up** icon and select the applicable benefits payment breakdown. These values represent the nature of the employee and how the employee's health premiums are paid. Scroll through the list to see the valid TLC available values.

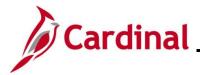

**Note:** For further information on eligibility configuration valid values, see the Job Aid titled **BN361 Overview of the Eligibility Configuration Fields**. This Job Aid can be found on the Cardinal website in **Job Aids** under **Training**.

77. Click the **OK** button.

A Warning message displays in a pop-up window.

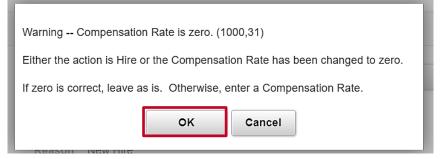

- 78. Click the **OK** button to close the **Warning** message. A Compensation Rate of zero is correct because payroll is not managed in Cardinal.
- The Organizational Relationships page returns.

| Biographical Details                                              | Contact Information                    | Regional Organi          | zational Relations | hips VA Per   | son Info        |
|-------------------------------------------------------------------|----------------------------------------|--------------------------|--------------------|---------------|-----------------|
| 100.00                                                            |                                        |                          | P                  | Person ID     |                 |
| Choose Org Relation                                               | ship to Add                            |                          |                    |               |                 |
| Employee Contingent Wor Person of Intere En Select Chec Add Relat | est<br>npl Record 0<br>klist Code Hire | 、                        | . (9)              |               |                 |
| Save Notify                                                       | Refresh<br>ntact Information   Region  | al   Organizational Rela |                    | ndate/Display | Include History |

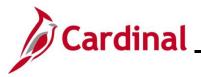

#### **New Hire Benefit Enrollment**

Now that the Locality HR Admin has completed the New Hire processing, the Locality BA will be able to complete the benefit enrollment elections for the new hire employee.

1. Navigate to the Cardinal Homepage.

The Cardinal Homepage displays.

| ▼ Cardinal Homepage                                             |                 |                        |  |  |  |  |  |  |
|-----------------------------------------------------------------|-----------------|------------------------|--|--|--|--|--|--|
| Cardinal Message Board                                          | Cardinal Portal | Benefits Administrator |  |  |  |  |  |  |
| 0<br>Message(s) published today<br>0<br>Total active message(s) |                 |                        |  |  |  |  |  |  |
|                                                                 |                 |                        |  |  |  |  |  |  |

2. Click on the **Benefits Administrator** tile on the Cardinal Homepage.

The Update Dependent/Beneficiary page displays.

| Cardinal Homepage            |                                                                                               | Benefits Administrator |
|------------------------------|-----------------------------------------------------------------------------------------------|------------------------|
| Employee/Dependent           | Update Dependent/Beneficiary                                                                  |                        |
| Update Dependent/Beneficiary | Enter any information you have and click Search. Leave fields blank for a list of all values. |                        |
| Maintain Certifications      | Find an Existing Value                                                                        |                        |
| ∑ Enroll in Benefits ∨       | ▼ Search Criteria                                                                             |                        |
| Review Employee Benefits 🗸 🗸 | Empl ID begins with 🗸                                                                         |                        |
| Benefits Management          | Name begins with 🗸                                                                            |                        |
| •A Denents Management        | Last Name begins with 🗸                                                                       |                        |
|                              | Second Last Name begins with 🗸                                                                |                        |
|                              | Alternate Character Name begins with 🗸                                                        |                        |
|                              | Middle Name begins with 🗸                                                                     |                        |
|                              | Include History Correct History Case Sensitive                                                |                        |
|                              | Limit the number of results to (up to 300): 300                                               |                        |
|                              | Search Clear Basic Search 🖾 Save Search Criteria                                              |                        |

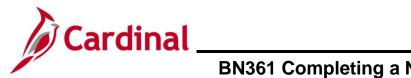

3. Click the **Benefits Management** list item on the left-hand side of the screen.

The Benefits Management drop down menu displays.

| (  | < Cardinal Homepage               |   |                                                                                               | Benefits Administrator |
|----|-----------------------------------|---|-----------------------------------------------------------------------------------------------|------------------------|
| ÷3 | Employee/Dependent<br>Information | ^ | Update Dependent/Beneficiary                                                                  |                        |
|    | Update Dependent/Beneficiary      |   | Enter any information you have and click Search. Leave fields blank for a list of all values. |                        |
|    | Maintain Certifications           |   | Find an Existing Value                                                                        |                        |
| 1  | Enroll in Benefits                | ~ | ▼ Search Criteria                                                                             |                        |
|    | Review Employee Benefits          | ~ | Empl ID begins with 🗸                                                                         |                        |
| _  | Benefits Management               | ^ | Name begins with 🗸                                                                            |                        |
| ** |                                   |   | Last Name begins with 🗸                                                                       |                        |
| ┢  | Review BAS Activity               | _ | Second Last Name begins with 🗸                                                                |                        |
| L  | On-Demand Event Maintenance       |   | Alternate Character Name begins with V                                                        |                        |
|    | Update Event Status               |   | Middle Name begins with V                                                                     |                        |
|    |                                   |   | Include History     Correct History     Case Sensitive                                        |                        |
|    |                                   |   | Limit the number of results to (up to 300): 300                                               |                        |
|    |                                   |   | Search Clear Basic Search 🖉 Save Search Criteria                                              |                        |

4. Click the **On-Demand Event Maintenance** button.

The **On-Demand Event Maintenance** page displays.

| Cardinal Homepage              |                                                                                               | Benefits Administrator |
|--------------------------------|-----------------------------------------------------------------------------------------------|------------------------|
| Employee/Dependent             | On-Demand Event Maintenance                                                                   |                        |
| 🚺 Enroll in Benefits 🗸 🗸       | Enter any information you have and click Search. Leave fields blank for a list of all values. |                        |
| 💫 Review Employee Benefits 🛛 🗸 | Find an Existing Value                                                                        |                        |
| 👬 Benefits Management 🛛 🔿      | Search Criteria                                                                               |                        |
| Review BAS Activity            | Empl ID begins with V                                                                         |                        |
| On-Demand Event Maintenance    | Name begins with V                                                                            |                        |
| Update Event Status            | Last Name begins with V                                                                       |                        |
|                                | Second Last Name begins with V                                                                |                        |
|                                | Alternate Character Name begins with 🗸                                                        |                        |
|                                | Case Sensitive<br>Limit the number of results to (up to 300): 300                             |                        |
|                                | Search Clear Basic Search 🖾 Save Search Criteria                                              |                        |
|                                |                                                                                               |                        |

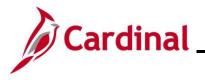

- 5. Enter the **Empl ID** in the search box.
- 6. Click the **Search** button.

The **On-Demand Event Maintenance** page displays with the employee's information.

**Note:** The Benefits Administration automated programming process prepares activities every two hours. If it has been more than two hours since the hire was entered, skip to step 11.

\_\_\_\_

| Cardinal Homepage              |                                         | Benef                  | Benefits Administrator                    |   |  |  |  |  |  |
|--------------------------------|-----------------------------------------|------------------------|-------------------------------------------|---|--|--|--|--|--|
| Employee/Dependent             | On-Demand Event Maintenand              | ce                     |                                           |   |  |  |  |  |  |
| Enroll in Benefits             |                                         |                        | Person ID Ben Record                      | 0 |  |  |  |  |  |
| Review Employee Benefits       | , Activity Date 10/13/2021              | Source Job Data Change | Empl Record 0                             |   |  |  |  |  |  |
| Benefits Management            | Schedule/Prepare Activity               | Pending Activities 1   | Show Activities Action HIR                |   |  |  |  |  |  |
| Online Confirmation Statements | Event ID 0 Event Date                   | Status                 | Class Event Status Update                 |   |  |  |  |  |  |
| Review BAS Activity            | Prepare Options<br>Enrollment Statement | Run Date               | Event Status Frequency                    |   |  |  |  |  |  |
| On-Demand Event Maintenance    |                                         |                        | Deduction Frequency      Annual Frequency |   |  |  |  |  |  |
| Update Event Status            |                                         |                        |                                           |   |  |  |  |  |  |
| Benefits Configuration         | Election Entry                          | Entered 0 of 0         | Show Plans                                |   |  |  |  |  |  |
|                                | Validate/Finalize                       | Errors 0               | Show Errors Finalize/Apply Defaults       |   |  |  |  |  |  |
|                                | Confirmation Statement                  | Run Date               |                                           |   |  |  |  |  |  |
|                                | Reprocess                               | Process Indicator N    | Normal Processing                         |   |  |  |  |  |  |
|                                | Save Return to Search No.               | otify                  |                                           |   |  |  |  |  |  |

7. Click on the **Show Activities** button.

The **Show Activities** page pop up displays.

|                      |             |                    |            |              |               |              |        |   |               | Help |
|----------------------|-------------|--------------------|------------|--------------|---------------|--------------|--------|---|---------------|------|
| LIZZIE DOE Person ID |             |                    |            |              |               |              |        |   | Ben<br>Record |      |
| BAS Activity         |             |                    |            |              |               |              |        |   |               |      |
| <b>₿</b> Q           |             |                    |            |              |               | I            | of 1 🗸 |   |               |      |
| Select               | Empl Record | Action<br>Source   | Event Date | Event Effseq | BAS<br>Action | COBRA Action |        |   |               |      |
|                      | 0           | Job Data<br>Change | 10/13/2021 | 0            | HIR           |              | +      | - |               |      |
| ок                   | Cancel      |                    |            |              |               |              |        |   |               |      |
|                      |             |                    |            |              |               |              |        |   |               |      |
|                      |             |                    |            |              |               |              |        |   | _             |      |

- 8. Confirm that the job data change event for the HIR action is checked in the **BAS Activity** table.
- 9. Click OK.

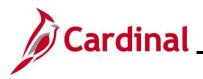

The **On-Demand Event Maintenance** page returns.

| Cardinal Homepage                 | Benefits Administrator                                                                                                   |
|-----------------------------------|----------------------------------------------------------------------------------------------------|
| Employee/Dependent<br>Information | V On-Demand Event Maintenance                                                                                            |
| Enroll in Benefits                | LIZZIE DOE         Person ID         Ben Record         0                                                                |
| Review Employee Benefits          | Activity Date 10/13/2021     Source Job Data Change     Empl Record 0                                                    |
| Benefits Management               | Schedule/Prepare Activity Pending Activities 1     Show Activities Action HIR                                            |
| Online Confirmation Statements    | Event ID 0 Event Date Status Class Event Status Update                                                                   |
| Review BAS Activity               | Prepare Options Event Status                                                                                             |
| On-Demand Event Maintenance       | Enrollment Statement Run Date Frequency                                                                                  |
| Benefits Configuration            | Election Entry Entered 0 of 0 Show Plans           Validate/Finalize         Show Errors         Finalize/Apply Defaults |
|                                   | Validate/Finalize         Errors         0         Snow Errors           Confirmation Statement         Run Date         |
|                                   | Reprocess Indicator N<br>Normal Processing                                                                               |
|                                   | Save Return to Search Notify                                                                                             |

10. Click on the **Schedule/Prepare Activity** button to initiate the automated programming process that schedules and prepares pending activity.

The **On-Demand Event Maintenance** page refreshes.

| Cardinal Homepage                 |   |                           |           |                         | Bene       | efits Ad | ministrator                 |          |                     |
|-----------------------------------|---|---------------------------|-----------|-------------------------|------------|----------|-----------------------------|----------|---------------------|
| Employee/Dependent<br>Information | ~ | On-Demand Event M         | laintenan | ce                      |            |          |                             |          |                     |
| Enroll in Benefits                | ~ | LIZZIE DOE                |           |                         |            |          | Person ID                   |          | Ben Record 0        |
| leview Employee Benefits          | ~ | Activity Date             |           | Source                  |            |          |                             | Empl I   | Record 0            |
| Benefits Management               | ^ | Schedule/Prepare A        | ctivity   | Pending Activities      | 0          |          | Show Activities             |          | Action              |
| Online Confirmation Statements    |   | Event ID 1 Prepare Option |           | 10/13/2021              | Status     | Prepared | Class<br>Event Status       | HIR      | Event Status Update |
| Review BAS Activity               |   | Enrollment State          | ment      | Run Date                |            | Ene er   |                             | Open for | Processing          |
| On-Demand Event Maintenan         | e |                           |           |                         |            |          | iency<br>eduction Frequency | ○ Annua  | al Frequency        |
| Update Event Status               |   |                           |           |                         |            |          |                             |          |                     |
| Benefits Configuration            | ~ | Election Entr             | /         | Entered <sub>0</sub> of | 1          |          | Show Plans                  |          |                     |
|                                   |   | Validate/Finali           | te        | Errors 0                |            |          | Show Errors                 | Finalize | e/Apply Defaults    |
|                                   |   | Confirmation State        | ment      | Run Date                |            |          |                             |          |                     |
|                                   |   | Reprocess                 |           | Process Indicator       | N <b>Q</b> |          |                             |          |                     |
|                                   |   | Save Return to Se         | arch No   | otify                   |            | Normal   | Processing                  |          |                     |

11. Click the **Election Entry** button.

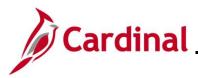

# Cardinal HR and Benefits Job Aid BN361 Completing a New Hire and Benefit Enrollment

#### The **Election Entry** page displays.

|                                       |                             | Benau                 | Imin Data Entry    |                                     |                                |                     |
|---------------------------------------|-----------------------------|-----------------------|--------------------|-------------------------------------|--------------------------------|---------------------|
| t / Participant Selection             | ption Election              | nts / Beneficiaries   |                    |                                     |                                |                     |
| Sched ID EM00                         |                             | LIZZIE DOE            | <b>E</b>           | Ben Record (<br>dit Rollover To For | ) Event ID 1                   |                     |
| Event Data 10/13/2021 Initi           | al Enrollment               |                       | Excess Cre         | alt Kollover to For                 | Tell Excess Credits            |                     |
| vailable Plans and Options            | 0                           |                       |                    |                                     |                                | <b>Q</b>   1 of 1 ~ |
|                                       |                             |                       |                    |                                     |                                |                     |
| Type 10 : Medical                     |                             |                       |                    |                                     |                                |                     |
| Option Code                           | ۹                           |                       |                    |                                     |                                | ф                   |
|                                       | -                           |                       | reviously Seen     |                                     |                                |                     |
| Health Provider I                     | D                           |                       |                    |                                     |                                |                     |
|                                       |                             |                       |                    | Special                             | Requirements                   |                     |
| nondente (Deneficieries               |                             |                       |                    | Special I                           | Requirements                   |                     |
| ependents/Beneficiaries               |                             |                       |                    | Special I                           | Requirements                   |                     |
| ependents/Beneficiaries<br>Enroll All |                             |                       |                    | Special I                           | Requirements                   |                     |
| Enroll All                            |                             |                       |                    | Special                             | Requirements                   |                     |
| -                                     | Relationship to<br>Employee | Health Provider<br>ID | Previously<br>Seen | Special I                           | Requirements<br>Age Limit Flag |                     |
| Enroll All Dependents/Beneficiaries   |                             |                       |                    | Covered                             |                                |                     |

12. Click on the magnifying glass next to Option Code under Plan Type 10: Medical.

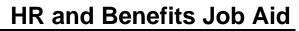

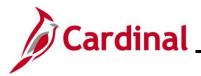

The Medical Benefit Plan Elections Look Up pop up displays.

|                   |                      |                |                     |                 | Look Up          | Option Co  | de ×  | ×                                            |
|-------------------|----------------------|----------------|---------------------|-----------------|------------------|------------|-------|----------------------------------------------|
|                   |                      |                |                     |                 |                  |            | Help  | A                                            |
| vent / Participar | nt Selection         | Option Electio | n <u>D</u> ependent | s Cancel        |                  |            |       |                                              |
|                   |                      |                |                     | Search Re       | sults            |            |       |                                              |
|                   | D EM00<br>10/13/2021 | Empl ID        | LI                  | Z<br>View 100   | II II            | 1-17 of 17 | ▼ ▶ ▶ | rd 0 Event ID 1<br>To Forfeit Excess Credits |
|                   |                      | Option<br>Code | Option<br>Type      | Benefit<br>Plan | Coverage<br>Code |            |       |                                              |
| Available Pla     | ns and Optio         | ons (?)        |                     | 17              | Option           | 176F05     | 1     | Q   1 of 1 ~                                 |
|                   |                      |                |                     | 18              | Option           | 176F05     | 2     |                                              |
| an Type 10 : M    | ledical              |                |                     |                 |                  |            |       | _                                            |
| C                 | Option Code          | Q              |                     | 19              | Option           | 176F05     | 3     | - to                                         |
|                   | spuoli oouo          |                |                     | 20              | Option           | 176F05     | 4     |                                              |
|                   | Health Prov          | ider ID        |                     | 21              | Option           | 176F06     | 1     |                                              |
|                   |                      |                |                     | 22              | Option           | 176F06     | 2     | Special Requirements                         |
| Denendentell      |                      |                |                     | 23              | Option           | 176F06     | 3     |                                              |
| Dependents/       | Beneficiaries        | s<br>          |                     | 24              | Option           | 176F06     | 4     |                                              |
|                   | Enroll All           |                |                     | 25              | Option           | 176F07     | 1     |                                              |
| Dependents        | /Beneficiarie        | es             |                     | 26              | Option           | 176F07     | 2     | -                                            |
| *ID               | Name                 | Re             | elationship to      | 27              | Option           | 176F07     | 3     | Age Limit Flag                               |
| 10                | Name                 | En             | nployee             | 28              | Option           | 176F07     | 4     | /pe Age Limit Hag                            |
| Q                 |                      |                |                     | 29              | Option           | 176F08     | 1     |                                              |
| ÷                 |                      |                |                     | 30              | Option           | 176F08     | 2     |                                              |
|                   |                      |                |                     | 31              | Option           | 176F08     | 3     |                                              |
|                   |                      |                |                     | 32              | Option           | 176F08     | 4     |                                              |

 Select the Benefit Plan and Coverage Code indicated on the enrollment form submitted by the employee. For this scenario, we will select a Benefit Plan with Coverage Code 2, for Employee + Spouse coverage.

**Note:** The coverage codes are: 1 – Single Coverage, 2 – Employee + Spouse, 3 – Employee + Child, and 4 – Employee + 2 or More Dependents (Family).

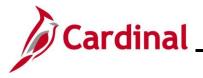

The **Election Entry** page returns.

**Note:** If the employee selected single coverage, skip to **step 32**. If you need to add dependents, proceed with the following steps.

|                        |                    |                             | BenAd                   | dmin Data Entry    |                                  |                                    |              |  |
|------------------------|--------------------|-----------------------------|-------------------------|--------------------|----------------------------------|------------------------------------|--------------|--|
| ent / Participan       | It Selection Opt   | ion Election                | ents / Beneficiaries    |                    |                                  |                                    |              |  |
| Sched ID<br>Event Data |                    | Empl ID<br>Enrollment       | LIZZIE DOE              | Excess Cre         | Ben Record<br>dit Rollover To Fo | 0 Event ID 1 orfeit Excess Credits |              |  |
| ailable Plar           | ns and Options ⑦   |                             |                         |                    |                                  |                                    | Q   1 of 1 ~ |  |
| Туре 10 : М            | ledical            |                             |                         |                    |                                  |                                    |              |  |
| o                      | Option Code 18     | Q<br>Key Adv 500 Com        | prehensive Dent (176F05 | i) (Self + Spouse) |                                  |                                    | ¢            |  |
|                        | Health Provider ID |                             | 0 P                     | reviously Seen     | Special                          | Requirements                       |              |  |
| ependents/E            | Beneficiaries      |                             |                         |                    |                                  |                                    |              |  |
|                        | Enroll All         |                             |                         |                    |                                  |                                    |              |  |
| ۸D                     | Name               | Relationship to<br>Employee | Health Provider<br>ID   | Previously<br>Seen | Covered<br>Person Type           | Age Limit Flag                     |              |  |
| ٩                      |                    |                             |                         |                    |                                  |                                    | -            |  |
| +                      |                    |                             | mmm                     | 1                  |                                  |                                    |              |  |

14. Click on the **Dependent/Beneficiaries** tab.

The Dependent/Beneficiary page displays.

|                                     |                       | Ben                   | Admin Data E   | Intry             |                    | ×       |
|-------------------------------------|-----------------------|-----------------------|----------------|-------------------|--------------------|---------|
|                                     |                       |                       |                |                   |                    | Help    |
| Event / Participant Selection       | Option Election       | Dependents / Be       | eneficiaries   |                   |                    |         |
|                                     |                       |                       |                |                   |                    |         |
| Schedule ID EM                      | 00                    |                       | Employee ID    |                   | LIZZIE DOE         |         |
| Event ID 1                          |                       |                       | Event Data     | 10/13/2021        | Initial Enrollment |         |
| Benefit Record 0                    |                       | Excess Credi          | it Rollover To | Forfeit Excess Cr | redits             |         |
| Demondent/Demoficienies Cum         | anthu an Daaand       |                       |                |                   |                    |         |
| Dependent/Beneficiaries Curr        | entry on Record       |                       |                |                   |                    |         |
| Name                                | Relationship          | to Employee           | Dependent B    | eneficiary Type   | Date of Birth      |         |
|                                     |                       |                       |                |                   |                    |         |
|                                     |                       |                       |                |                   |                    |         |
| Change/Add Dependent Data           |                       |                       |                |                   |                    |         |
| ontangon taa bopontaont bata        |                       |                       |                |                   |                    |         |
| Elections Requiring Suppleme        | ental Information     |                       |                |                   |                    |         |
|                                     | edical                |                       |                | Enroll Depend     | onto               |         |
|                                     | euicai                |                       |                |                   | onts               |         |
|                                     |                       |                       |                |                   |                    |         |
| OK Cancel A                         | pply                  |                       |                |                   |                    | Refresh |
|                                     | PP-3                  |                       |                |                   |                    |         |
| Event / Participant Selection   Opt | tion Election   Deper | ndents / Beneficiarie | es.            |                   |                    |         |

15. Click on the Change/Add Dependent Data hyperlink.

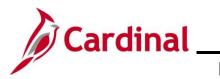

The **Dependent Information** page displays.

| Dependent/B                                                                      | eneficiary X                     |
|----------------------------------------------------------------------------------|----------------------------------|
| Name Address Personal Profile                                                    | Help                             |
| LIZZIE DOE                                                                       | Person ID                        |
| Dependent/Beneficiaries                                                          | Q    4 4 1 of 1 ~ > >   View All |
| *Dependent/Beneficiary ID 01                                                     | + -                              |
| Name History                                                                     | Q   I I I I I I I View All       |
| *Effective Date 10/13/2021<br><sup>*</sup> Format Type English ✓<br>Display Name | + -                              |
| OK Cancel Apply Name   Address   Personal Profile                                |                                  |

16. Click the Edit Name button.

The Name page pop up displays.

| Name                   | ×    |
|------------------------|------|
|                        | Help |
| English Name Format    |      |
| Name Prefix            |      |
| *First Name            |      |
| Middle Name            |      |
| *Last Name             |      |
| Name Suffix            |      |
| Display Name           |      |
| Formal Name            |      |
| Name                   |      |
| OK Cancel Refresh Name |      |
| •                      | Þ    |

- 17. Enter the **First Name** and **Last Name** of the dependent as indicated by the employee in the New Hire Benefit Enrollment Form.
- 18. Click **OK.**

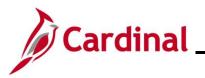

## HR and Benefits Job Aid BN361 Completing a New Hire and Benefit Enrollment

The **Dependent Information** page returns.

|                                                                              | Dependent/Beneficiary ×           |
|------------------------------------------------------------------------------|-----------------------------------|
| Name Address Personal Profile                                                | Help                              |
| LIZZIE DOE                                                                   | Person ID                         |
| Dependent/Beneficiaries                                                      | Q     ◀ ◀ 1 of 1 ∽ ▶ ▶   View All |
| *Dependent/Beneficiary ID 01                                                 | + -                               |
| Name History                                                                 | Q   I of 1 ~ > > I View All       |
| *Effective Date 10/13/2021<br>*Format Type English<br>Display Name Billy Doe | - Edit Name                       |
| OK Cancel Apply<br>Name   Address   Personal Profile                         |                                   |

19. Click on the Address tab.

The Address page displays.

|                                          | Help                             |
|------------------------------------------|----------------------------------|
| Name Address Personal Profile            |                                  |
| Dependent/Beneficiaries                  | Q   I d d 1 of 1 ∽               |
| LIZZIE DOE                               | Person ID                        |
| Dependent/Beneficiary ID 01 Name Billy [ | Doe                              |
| Address History                          | Q   I I of 1 - I of 1 - View All |
| *Effective Date 10/13/2021               | + -                              |
| □ Same Address as Employee Address Ty    | /pe                              |
| Address                                  |                                  |
| Country USA Q United States<br>Address   | Edit Address                     |
|                                          |                                  |
|                                          |                                  |

20. Check the box next to Same Address as Employee.

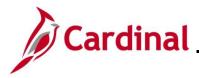

21. Click on the **Personal Profile** tab.

#### The **Personal Profile** page displays.

|                                         | Dependent/Beneficiary              |
|-----------------------------------------|------------------------------------|
| Name Address Personal Profile           | Hei                                |
| LIZZIE DOE                              | Person ID                          |
| ersonal Profile                         | Q    4 4 1 of 1 ->                 |
| Dependent/Beneficiary ID 01 Billy Doe   | + -                                |
| Date of Birth                           | Birth Location                     |
| Birth Country Q                         | Birth State Q                      |
| Date of Death                           | Riders/Orders exist                |
| Medicare Entitled Date                  | Riders/Orders                      |
| Personal History                        | Q    4 4 1 of 1 ~ > >     View All |
| *Effective Date 10/13/2021              | + -                                |
| *Relationship to Employee               | ~                                  |
| <sup>°</sup> Dependent Beneficiary Type | ~                                  |
|                                         |                                    |
| *Gender Unknown                         | ~                                  |

- 22. Enter the **Date of Birth** for the dependent.
- 23. For this example, select **Spouse** from the drop-down menu next to **Relationship to Employee.**

**Note:** Localities should utilize the following **Relationship to Employee** types as needed: Child, Adult Child, Other Child, Spouse, US Same-Sex Spouse, Stepchild, Ex-Spouse. Other values are not accepted by benefits vendors.

24. The **Dependent Type** defaults to **Unapproved Dependent**. Select **Approved Dependent** from the drop-down menu next to **Dependent Beneficiary Type** only if all supporting documentation has been submitted by the employee.

Note: The dependent will not receive an insurance card until they are approved.

- 25. Select the **Gender** of the dependent.
- 26. Confirm the Marital Status is Married for the Spouse dependent.

**Note:** If any additional information was provided by the employee for the dependent, enter it on this page. The **Student** nor the **Smoker** checkboxes are utilized here.

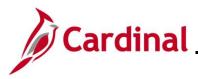

The National ID section displays.

|                             | Spouse                                                  |                    |                                                                                                    |
|-----------------------------|---------------------------------------------------------|--------------------|----------------------------------------------------------------------------------------------------|
| *Dependent Beneficiary Type | Approved Dependent                                      | ~                  |                                                                                                    |
| *Gender                     | Male                                                    | ~                  |                                                                                                    |
| *Marital Status             | Married                                                 | ✓ As of 10/13/2021 | <b> </b>                                                                                                    |
|                             | Student                                                 | As of              | <b>…</b>                                                                                                    |
|                             | □ Disabled                                              | As of              | i                                                                                                    |
|                             | Smoker                                                  | As of              |                                                                                                    |
| Occupation                  |                                                         |                    |                                                                                                    |
| D USA                       |                                                         |                    |                                                                                                    |
| ▼ National ID               |                                                         |                    |                                                                                                    |
| ▼ National ID               |                                                         | 14                 | <ul> <li>1-1 of 1 ✓</li> <li>View All</li> </ul>                                                                                                    |
|                             | ype Description                                         | National ID        | 1-1 of 1 v     Image: Image: Ima |
| ll Q                        | Opescription           Q         Social Security Number |                    |                                                                                                    |

27. Scroll down to National ID section and enter the SSN for the dependent.

**Note:** If the employee has not provided a dependent's SSN, the Locality BA can leave the field blank. However, when the SSN becomes available, the Employee or Locality BA should enter it as soon as possible. Dependent SSNs are necessary for accurate ACA reporting. As they do today, localities should make at least three attempts at obtaining the dependents SSN. Localities can use the **Base Benefits Consistency Audit** to monitor dependents missing an SSN.

28. Click OK.

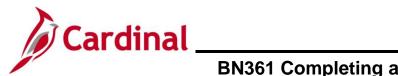

The **Election Entry** page returns.

| Event / Participant Selection         Option Election         Dependents / Beneficiaries           Schedule ID         EM00         Employee ID         LIZZIE DOE | ×     |
|----------------------------------------------------------------------------------------------------|-------|
|                                                                                                    | Help  |
| Schedule ID EM00 Employee ID LIZZIE DOE                                                                                                    |       |
| Schedule ID EM00 Employee ID LIZZIE DOE                                                                                                    |       |
|                                                                                                    |       |
| Event ID 1 Event Data 10/13/2021 Initial Enrollment                                                                                                    |       |
| Benefit Record 0 Excess Credit Rollover To Forfeit Excess Credits                                                                                                  |       |
| Dependent/Beneficiaries Currently on Record                                                                                                    |       |
|                                                                                                    |       |
| Name Relationship to Employee Dependent Beneficiary Type Date of Birth                                                                                             |       |
| Doe,Billy Spouse Approved Dependent 02/05/1993                                                                                                    |       |
| Change/Add Dependent Data                                                                                                    |       |
|                                                                                                    |       |
| Elections Requiring Supplemental Information                                                                                                    |       |
| 10 Medical Enroll Dependents                                                                                                    |       |
|                                                                                                    |       |
| OK Cancel Apply Refra                                                                                                    | fresh |
| Event / Participant Selection   Option Election   Dependents / Beneficiaries                                                                                       |       |

29. Click the **Option Election** tab.

The **Option Election** page returns.

|                                   |                             |                             | BenAd                  | min Data Entry     |                        |                |              | ×       |
|-----------------------------------|-----------------------------|-----------------------------|------------------------|--------------------|------------------------|----------------|--------------|---------|
|                                   |                             |                             |                        |                    |                        |                |              | Help    |
| Event / Participa                 | ant Selection Option El     | ection <u>D</u> epender     | nts / Beneficiaries    |                    |                        |                |              |         |
| Sched                             | ID EM00 Empl                | ID                          | LIZZIE DOE             |                    | Ben Record             | 0 Event ID 1   |              |         |
|                                   | ta 10/13/2021 Initial Enrol |                             |                        | Excess Cre         | dit Rollover To Fo     |                |              |         |
|                                   |                             |                             |                        |                    |                        |                |              |         |
| <ul> <li>Available Pla</li> </ul> | ans and Options ⑦           |                             |                        |                    |                        |                | Q   1 of 1 ~ |         |
|                                   |                             |                             |                        |                    |                        |                |              |         |
| Plan Type 10 :                    | Medical                     |                             |                        |                    |                        |                |              |         |
|                                   | Option Code 18 Q            | Kau Art. 500 Carra          | ehensive Dent (176F05) | (0-16 - 0          |                        |                | Φ            |         |
|                                   |                             | Key Adv 500 Compr           |                        | eviously Seen      |                        |                |              |         |
|                                   | Health Provider ID          |                             |                        | eviously seen      | Created                | Requirements   |              |         |
|                                   |                             |                             |                        |                    | Special                | Requirements   |              |         |
| Dependents                        | Beneficiaries               |                             |                        |                    |                        |                |              |         |
|                                   | Enroll All                  |                             |                        |                    |                        |                |              |         |
| Dependent                         | s/Beneficiaries             |                             |                        |                    |                        |                |              |         |
| ۰D                                | Name                        | Relationship to<br>Employee | Health Provider<br>ID  | Previously<br>Seen | Covered<br>Person Type | Age Limit Flag |              |         |
| ٩                                 | ]                           |                             |                        | 0                  |                        |                | -            |         |
| +                                 |                             |                             |                        |                    |                        |                |              |         |
|                                   |                             |                             |                        |                    |                        |                |              |         |
|                                   |                             |                             |                        |                    |                        |                |              |         |
|                                   |                             |                             |                        |                    |                        |                |              |         |
| ок                                | Cancel Apply                |                             |                        |                    |                        |                | ſ            | Refresh |
| Event / Participant \$            |                             | Dependents / Benef          | iciaries               |                    |                        |                | L.           |         |
| aronn and parte                   | energian i epuoli Elecuoli  |                             |                        |                    |                        |                |              |         |

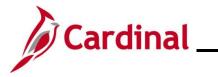

30. Click on the **Enroll All** button under the Dependent/Beneficiaries section to enroll all listed dependents in the Medical Benefit Plan for the employee.

#### The **Option Election** tab refreshes.

|                                                 |                      | BenAdı                | min Data Entry  |                    |                       |              | ×       |
|-------------------------------------------------|----------------------|-----------------------|-----------------|--------------------|-----------------------|--------------|---------|
| Fund / Durisiana A charing                      | Durada               |                       |                 |                    |                       |              | Help    |
| Event / Participant Selection Option El         | <u>D</u> ependen     | ts / Beneficiaries    |                 |                    |                       |              |         |
| Sched ID EM00 Empl                              | ID L                 | IZZIE DOE             |                 | Ben Record         | 0 Event ID 1          |              |         |
| Event Data 10/13/2021 Initial Enroll            | ment                 |                       | Excess Cre      | dit Rollover To Fo | orfeit Excess Credits |              |         |
| ▼ Available Plans and Options ⑦                 |                      |                       |                 |                    |                       | Q   1 of 1 ~ |         |
| Plan Type 10 : Medical                          |                      |                       |                 |                    |                       |              |         |
| Option Code 18 Q                                | Key Adv 500 Compre   | hensive Dent (176F05) | (Self + Spouse) |                    |                       | ¢            |         |
| Health Provider ID                              |                      |                       | eviously Seen   |                    |                       |              |         |
|                                                 |                      |                       |                 | Specia             | Requirements          |              |         |
| Dependents/Beneficiaries                        |                      |                       |                 |                    |                       |              |         |
| Enroll All                                      |                      |                       |                 |                    |                       |              |         |
| Dependents/Beneficiaries                        |                      |                       |                 |                    |                       |              |         |
| *ID Name                                        | Relationship to      | Health Provider       | Previously      | Covered            | Age Limit Flag        |              |         |
|                                                 | Employee             | ID                    | Seen            | Person Type        |                       |              |         |
| 01 <b>Q</b> Billy Doe                           | Spouse               |                       |                 | Spouse             |                       | -            |         |
| +                                               |                      |                       |                 |                    |                       |              |         |
|                                                 |                      |                       |                 |                    |                       |              |         |
|                                                 |                      |                       |                 |                    |                       |              |         |
|                                                 |                      |                       |                 |                    |                       |              |         |
| OK. Cancel Apply                                |                      |                       |                 |                    |                       |              | Refresh |
| Event / Participant Selection   Option Election | Dependents / Benefic | ciaries               |                 |                    |                       |              |         |

- 31. For this example, confirm the **Spouse** is listed under the **Dependent/Beneficiaries** section for **Plan Type 10: Medical.**
- 32. Click **OK** to return to the On Demand Event Maintenance page.

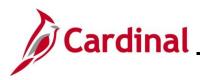

The **On-Demand Event Maintenance** page returns.

| Cardinal Homepage                 |   |                                                                                                    | Benefits Administrator                                  |
|-----------------------------------|---|----------------------------------------------------------------------------------------------------|---------------------------------------------------------|
| Employee/Dependent<br>Information | ~ | On-Demand Event Maintenance                                                                                                    |                                                         |
| Enroll in Benefits                | ~ |                                                                                                    | Person ID Ben Record 0                                  |
| Review Employee Benefits          | ~ | Activity Date Source                                                                                                    | Empl Record 0                                           |
| 👬 Benefits Management             | ^ | Schedule/Prepare Activity Pending Activities 0                                                                                                    | Show Activities Action                                  |
| Online Confirmation Statements    |   | Event ID 1 Event Date 10/13/2021 Status                                                                                                    | s Entered Class HIR Event Status Update                 |
| Review BAS Activity               |   | Prepare Options Enrollment Statement Run Date                                                                                                    | Event Status Open for Processing                        |
| On-Demand Event Maintenance       |   | Kun Date                                                                                                    | Frequency      Octation Frequency     OAnnual Frequency |
| Update Event Status               | ~ | Election Entry       Entered       1       of       1         Validate/Finalize       Errors       0         Confirmation Statement       Run Date | Show Plans Show Errors Finalize/Apply Defaults          |
|                                   |   | Reprocess         Process Indicator         N           Save         Return to Search         Notify                                               | Q Normal Processing                                     |

\_\_\_\_

- 33. Confirm the Status is Entered, and the Event Status is Open for Processing.
- 34. Click on **Validate/Finalize** button to validate elections, close the event, and send the elections to the benefits vendors.

**Note:** Once the event has been finalized, you will receive a message indicating that the process has completed successfully.

35. Click **OK** on the pop-up window message.

#### The On-Demand Event Maintenance Page refreshes.

| Cardinal Homepage                 |   |                                                  |        | Benefits Administrator                            |   |
|-----------------------------------|---|--------------------------------------------------|--------|---------------------------------------------------|---|
| Employee/Dependent<br>Information | ~ | On-Demand Event Maintenance                      |        |                                                   |   |
| Enroll in Benefits                | ~ | LIZZIE DOE                                       |        | Person ID Ben Record C                            | D |
| Review Employee Benefits          | ~ | Activity Date Source                             |        | Empl Record 0                                     |   |
| 👬 Benefits Management             | ^ | Schedule/Prepare Activity Pending Activit        | ies () | Show Activities Action                            |   |
| Online Confirmation Statements    |   | Event ID 1 Event Date 10/13/2021 Prepare Options | Status | Finalized - Enrolled Iass HIR Event Status Update |   |
| Review BAS Activity               |   | Enrollment Statement Run Date                    |        | Event Status<br>Closed to Processing              |   |
| On-Demand Event Maintenand        | e |                                                  |        | Deduction Frequency      Annual Frequency         |   |
| Update Event Status               |   |                                                  |        |                                                   |   |
| Renefits Configuration            | ~ | Election Entry Entered 0 of                      | 0      | Show Plans                                        |   |
|                                   |   | Validate/Finalize Errors 0                       |        | Show Errors Finalize/Apply Defaults               |   |
|                                   |   | Confirmation Statement Run Date                  |        |                                                   |   |
|                                   |   | Reprocess Process Indica                         | tor N  | Normal Processing                                 |   |
|                                   |   | Save Return to Search Notify                     |        | Normal Processing                                 |   |
|                                   |   |                                                  |        |                                                   |   |

36. Confirm the Status is Finalized – Enrolled and the Event Status is Closed to Processing.